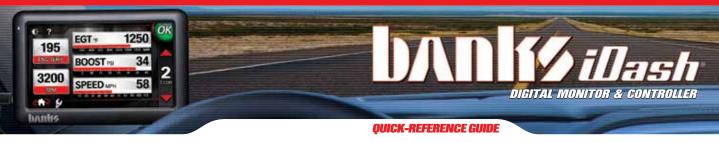

**ON-SCREEN ALERTS** On-screen alerts can be set to notify you when engine conditions reach your pre-set limits. EGT, engine temp and trans temp are monitored continously.

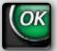

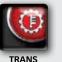

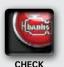

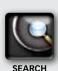

SYSTEM

**STATUS** 

TEMP

TEMP

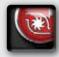

**ENGINE** 

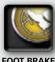

**FNGINE TEMP** 

SPEED BRAKE

**NAVIGATION ICONS** 

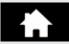

**HOME ICON SHORTCUT** TO 'MODE' SCREEN.

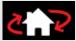

MODE SELECT ICON RETURN TO MODE SELECT SCREEN.

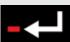

**RETURN ICON RETURN TO THE** PREVIOUS SCREEN.

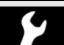

WRENCH ICON GO TO THE 'ADJUSTMENTS' MENU.

## Contact Us!

**Gale Banks Engineering** 546 Duggan Ave., Azusa, CA 91702

PH (626) 969-9600 Fax (626) 334-1743

bankspower.com

Product Information & Sales: (888) 635-4565

**Customer Support:** (888) 839-5600

Installation Support: (888) 839-2700

P.N. 96804 v.6.0

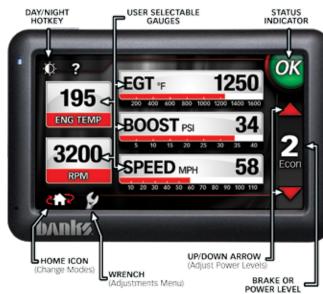

#### **START UP**

Turn your vehicle on to turn on Banks iDash.

Note: If Banks iDash does not turn on make sure the USB interface connection is connected.

#### **CHANGING POWER LEVELS**

From the Power Mode, press the 'UP' ▲ or 'DOWN' ▼ arrows on the right of the guage screen to increase or decrease the current power level.

\* "CHANGING POWER SETTINGS"- refer to owner's manual for further details"

## **CHANGING BRAKE SETTINGS**

From the Safety Mode, use the 'UP' ▲ or 'DOWN' ▼ arrows in the 'MANUAL' mode to adjust braking force. Use the 'UP' ▲or 'DOWN' ▼ arrows in the 'AUTO' mode to raise or lower downhill target cruising speed.

\* "CHANGING BRAKE SETTINGS"- refer to owner's manual for further details"

©2017 Gale Banks Engineering

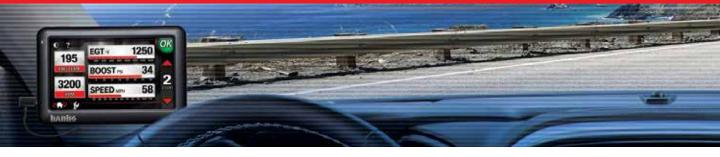

## **CUSTOMIZE DISPLAY**

From inside any Mode, press the 'WRENCH' 
 icon to open the 'ADJUSTMENTS' menu.

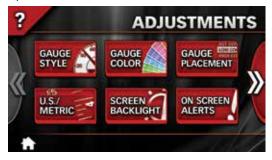

- Choose 'GAUGE PLACEMENT', 'GAUGE COLOR' or 'GAUGE STYLE' to customize your display.
- Save changes by pressing the 'HOME' 
   icon and returning to the 'MODE' screen. Press the 'RETURN'
   icon at any time to go back to the previous screen.
- 4. Change your gauges on-the-fly any time you are in the Monitor Mode. Just press on the gauge you want to change and you will jump to the 'Gauge Configuration' screen

# **DIAGNOSTICS MODE**Checking and Clearing Codes

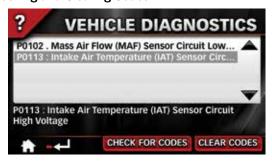

 Press the 'MODE SELECT' choose icon which will take you to the 'MODE SELECT' screen. Then press the 'DIAGNOSTICS' button.

- Press on the 'VEHICLE DIAGNOSTICS' button to check for trouble codes.
- With the ignition in the ON/RUN position or with the engine running, touch the button labeled 'CHECK FOR CODES'. NOTE: Vehicle should not be in motion.

Follow this procedure after it is determined that any/all diagnosed vehicle problems have been corrected.

- In the 'MODE SELECT' screen, press on the 'DIAGNOSTICS' button.
- Press on the 'VEHICLE DIAGNOSTICS' button to check for trouble codes.
- With the ignition in the ON/RUN position or with the engine running, touch the button labeled 'CHECK FOR CODES'.
- Touch 'CLEAR CODES' to erase them from the vehicle ECU.

## **ON SCREEN ALERTS**

- **1.** Press the 'WRENCH' icon to move to the 'ADJUSTMENTS' menu.
- 2. Touch the 'ON SCREEN ALERTS' button.
- **3.** Touch the desired parameter that will be adjusted.
- **4.** Touch the 'PLUS' (+) or 'MINUS' (-) buttons to the sides of the parameter description to adjust the set point.
- 5. Touch the 'PLUS' (+) or 'MINUS' (-) buttons on the lower part of the screen to set the alarm volume.
- **6.** Repeat steps 3 and 4 to change all desired parameters.

#### **MODE SCREEN HOT KEYS**

- 1. Press the 'HOME' 
  icon any time you see it to return to the 'MODE' screen.
- Press the 'RETURN' ← icon any time you see it to go back one screen at a time.
- 3. Press on the 'MODE SELECT' choose it to return to the 'MODE SELECT' screen.